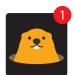

# Instructions for **installing** & **deleting** the **Gopha app** from your device

#### iPhone / iPad iOS

### Installing

- From your mobile device go to the App Store search for Gopha
- 2. Tap the **FREE** button to the right of the Gopha listing
- 3. Tap the INSTALL button
- 4. Enter your Apple ID and password & tap OK
- 5. Wait for the install icon to change to **OPEN**
- 6. Tap the OPEN button
- You will be prompted to accept push notifications, you will need to select OK
- 8. Start typing Sutherland Shire Football Association (SSFA) into the search then SELECT Sutherland Shire Football Association (SSFA)

## Deleting

- From your device press and hold down the Gopha icon until the icon begins to jiggle.
- 2. Tap the little x in the upper-left corner of the Gopha app. (A dialog appears, informing you that deleting this app also deletes all its data).
- 3. Tap the **Delete button**.

## Android/Tablet

#### Installing

- 1. From your mobile device go to the **Play Store** search for **Gopha**
- 2. Tap the Gopha listing
- 3. Tap the INSTALL button
- 4. Tap the ACCEPT button
- 5. Wait for the app to install then tap the **OPEN** button
- 6. Start typing Sutherland Shire Football Association (SSFA) into the search then SELECT Sutherland Shire Football Association (SSFA)
- 7. Tap the DONE button in the top left

# Deleting

- 1. Tap on the Menu button
- 2. Tap on Settings: Applications: Manage applications
- **3.** Tap on the **Gopha app**
- 4. Tap on Uninstall

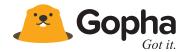